# Inform

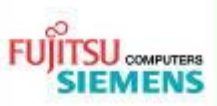

## **INFORM AMILO Xa3530 RAID**

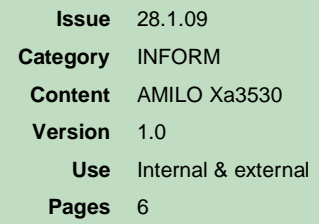

### Einrichtung eines RAID Verbundes mit dem AMD RAIDXpert Tool

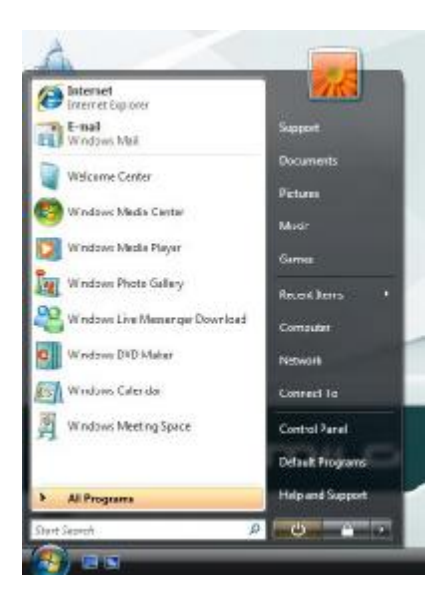

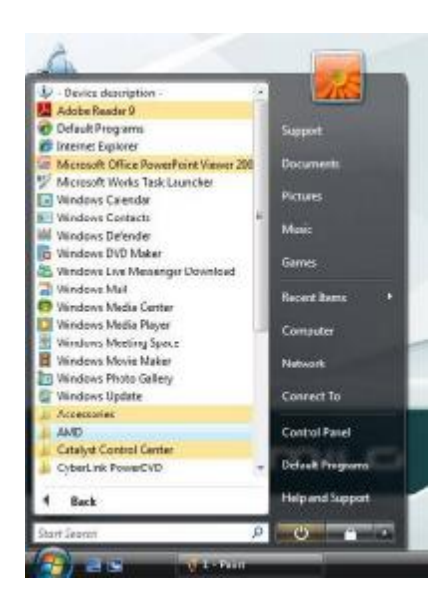

Klicken Sie bitte auf "Alle Programme"

Klicken Sie auf den Ordner AMD. Verwenden Sie bitte immer die aktuelle Version des AMD RAID Tools, welche Sie auf unseren Supportseiten beziehen können.

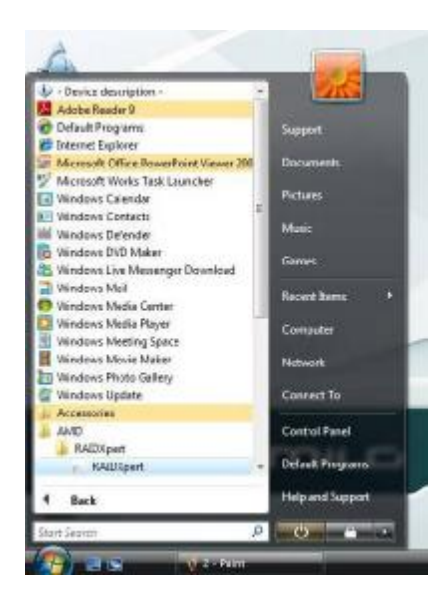

Um das Browserbasierende AMD RAID Tool zu starten, klicken Sie bitte nun auf RAIDXpert.

Sollten Sie eine Hinweismeldung erhalten, die der im unteren Bild entspricht, klicken Sie diese bitte an und wählen den obersten Punkt im Popup Fenster aus. Damit wird diese Meldung für die Zukunft ausgeblendet.

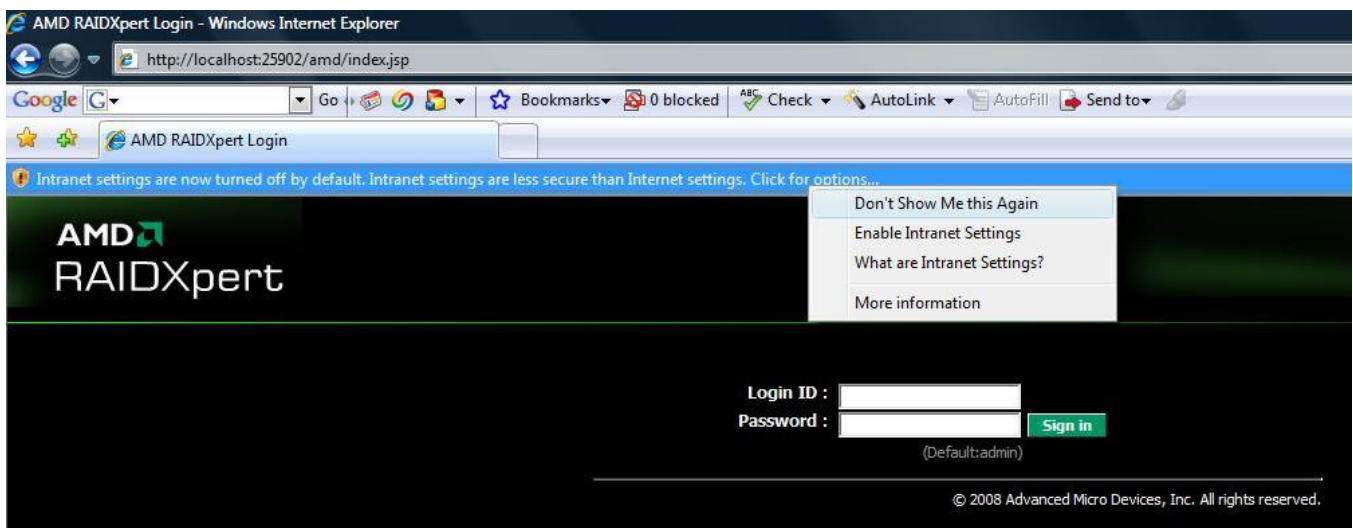

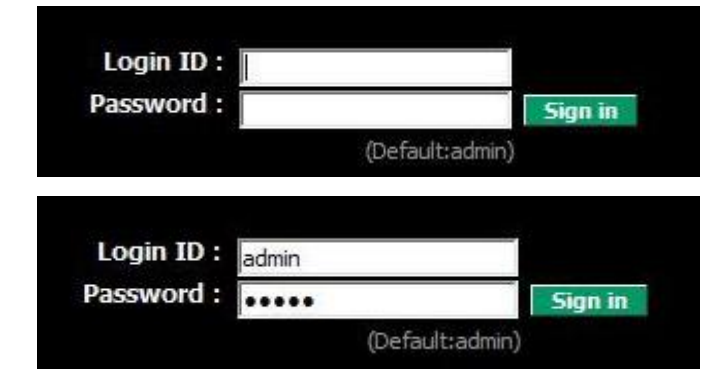

Melden Sie sich mit der Voreinstellung "admin" für beide Eingaben an. Danach ist es möglich, über das Benutzermanagement einen beliebigen Benutzernamen und Passwort anzulegen und diesen weiterzuverwenden.

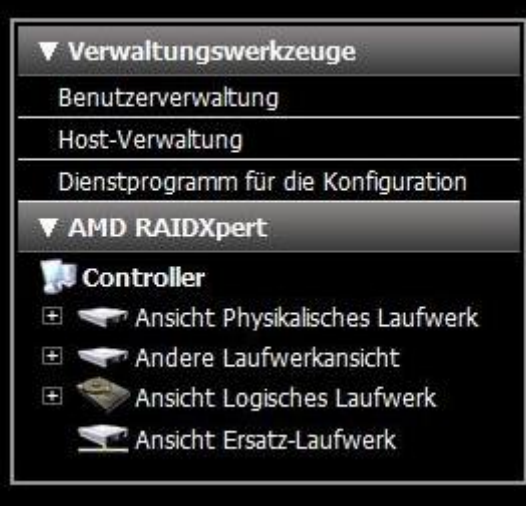

Nach erfolgreicher Anmeldung gelangen Sie in die Arbeitsumgebung des Tools.

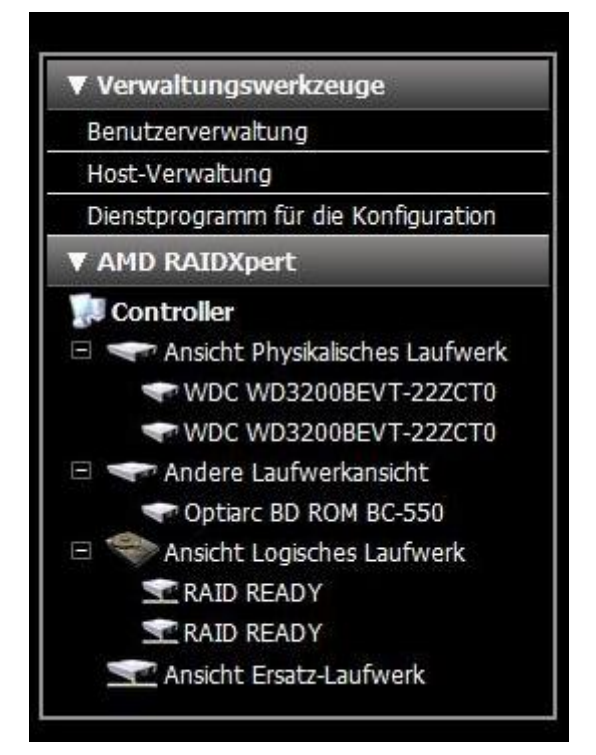

Um einen vollständigen Überblick zu erhalten, empfehlen wir die Erweiterung der einzelnen Laufwerksansichten. (Physikalisch, Andere und Logisch).

Hier haben Sie die Möglichkeit, die einzelnen Festplatten zu ermitteln, welche über den RAID Controller angeschlossen sind.

Im Auslieferungszustand verhalten sich beide Festplatten unabhängig voneinander. In unserem Beispiel sind die Festplatten mit RAID READY benannt.

Beide Laufwerke sind gleichzeitig im Zustand "RAID READY", was bedeutet: bereit für die Einrichtung eines RAID Verbundes.

Möchten Sie nun selbst einen RAID Verbund einrichten, ist es notwendig, diejenige der beiden Festplatte zu löschen, welche weder das Betriebssystem beinhaltet, noch über wichtige Daten (selbst erstellt) verfügt, da diese beim Löschvorgang vernichtet werden. Im Auslieferungszustand enthält das Laufwerk 1, welches über Port 1 angeschlossen ist, das Betriebssystem. Wie können Sie feststellen, welches Laufwerk an welchem Port angeschlossen ist?

In der Ansicht Logisches Laufwerk wählen Sie bitte ein Laufwerk aus und überprüfen, welcher Port (hier markiert mit einem roten Rahmen) für dieses Laufwerk verwendet wurde. Bei Port 1 handelt es sich um das Laufwerk mit dem Betriebssystem.

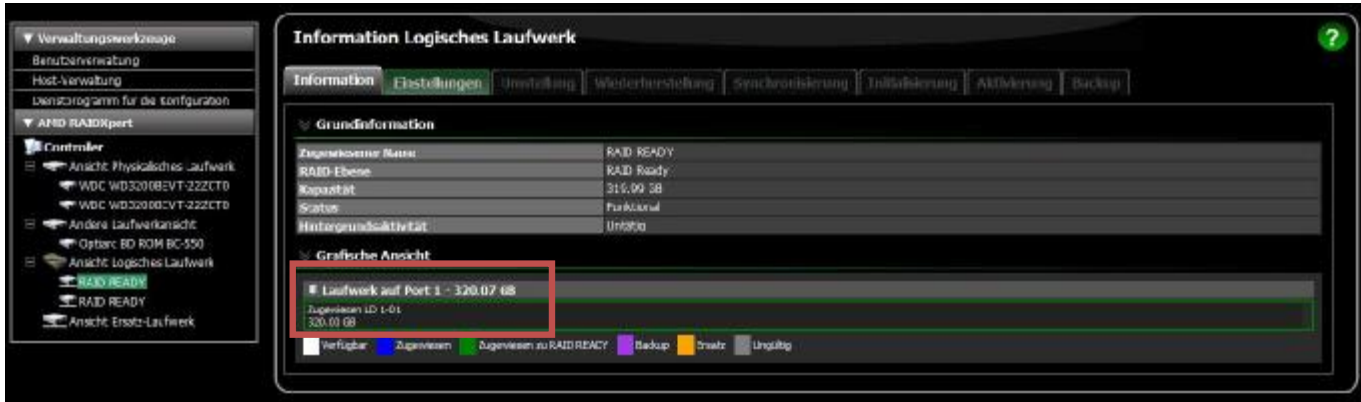

Gehen Sie nun zurück auf den Bereich Ansicht Logisches Laufwerk und klicken auf die Registerkarte "Löschen".

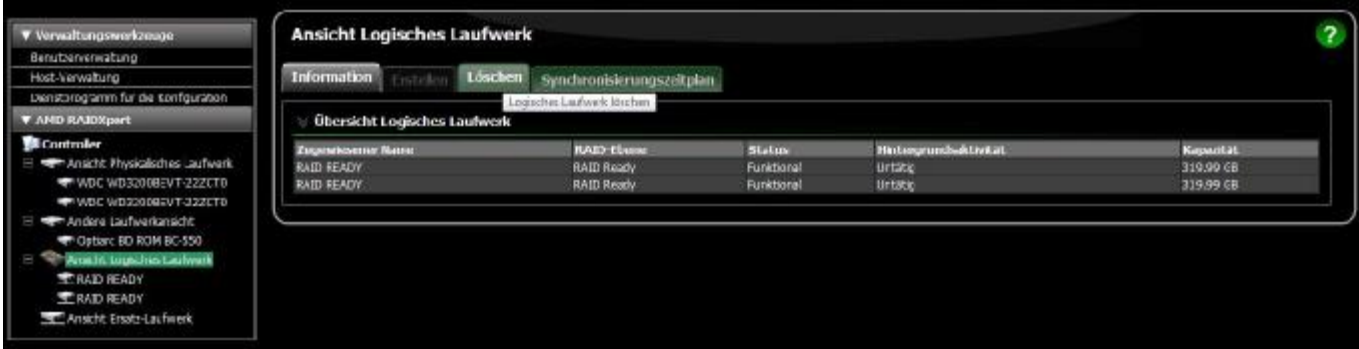

### Wählen Sie nun das korrekte Laufwerk aus und betätigen den "Absenden" Button.

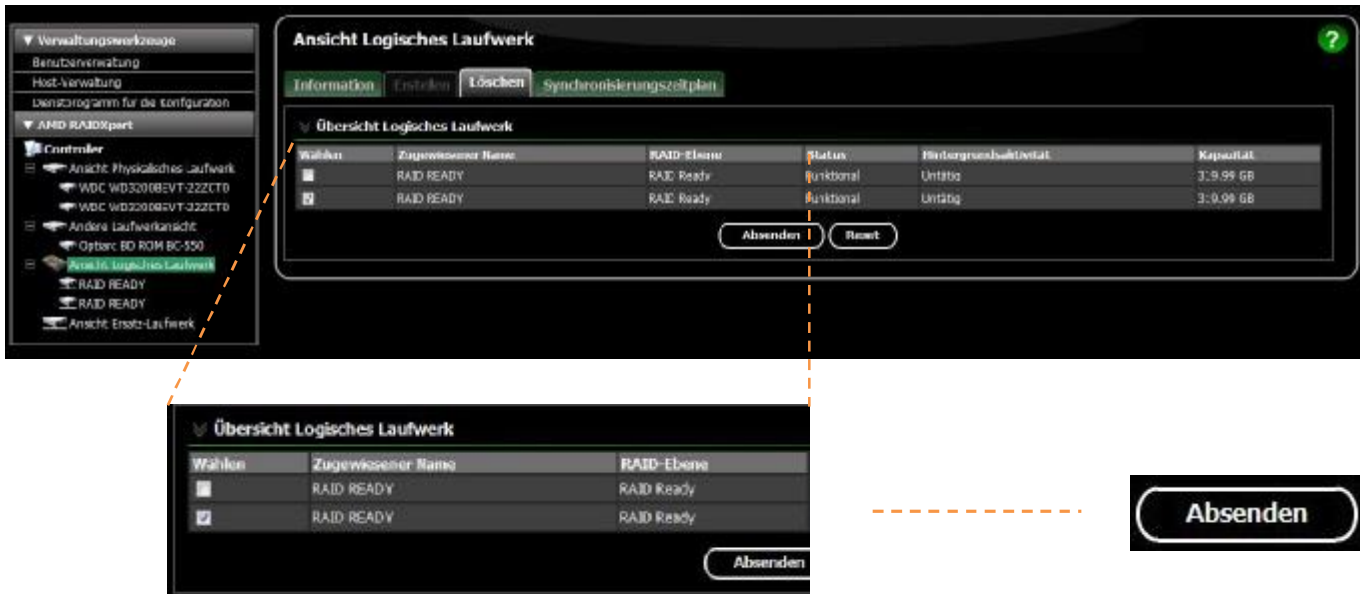

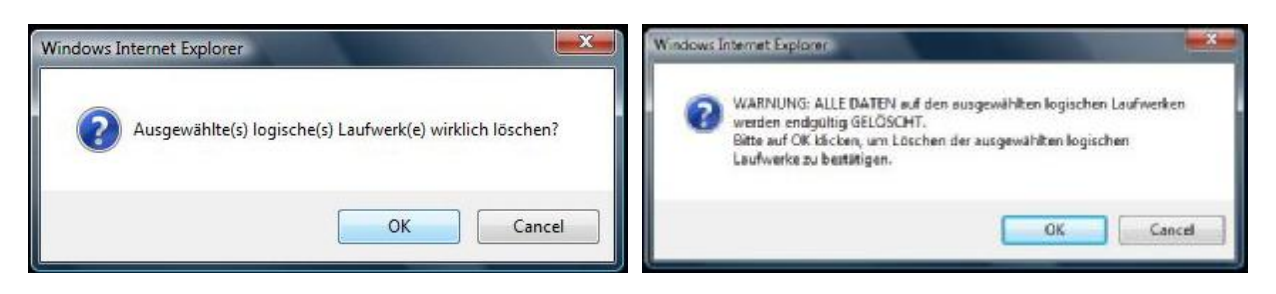

Um die RAID Konfiguration fortzuführen, klicken Sie bitte im linken Bereich die verbliebene Festplatte an und dann unter Information Logisches Laufwerk den Button "Umstellung".

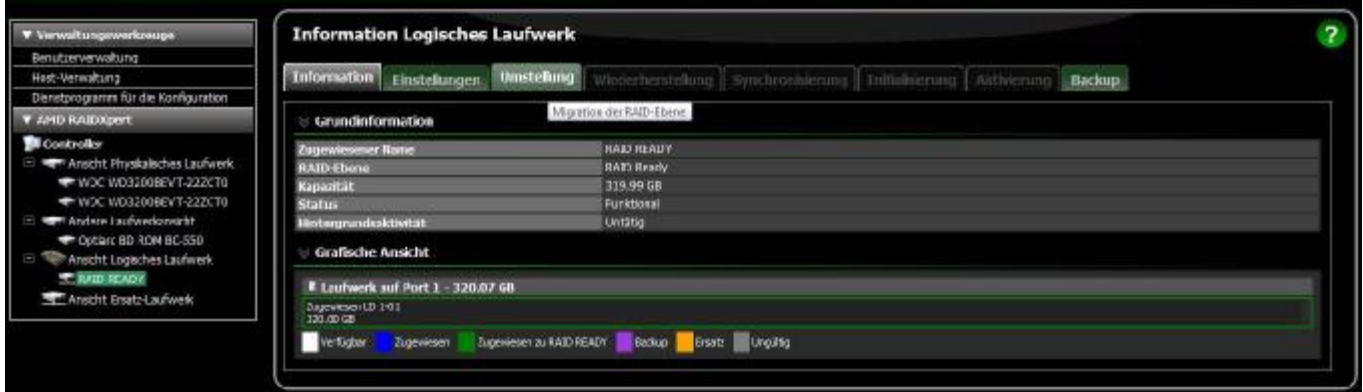

Anschließend wählen Sie die Art des RAID Verbundes und wählen das hierfür zur Verfügung stehende Laufwerk aus. Um den Prozess zu starten, ist es jetzt nur noch nötig, den "Jetzt starten" Button zu klicken.

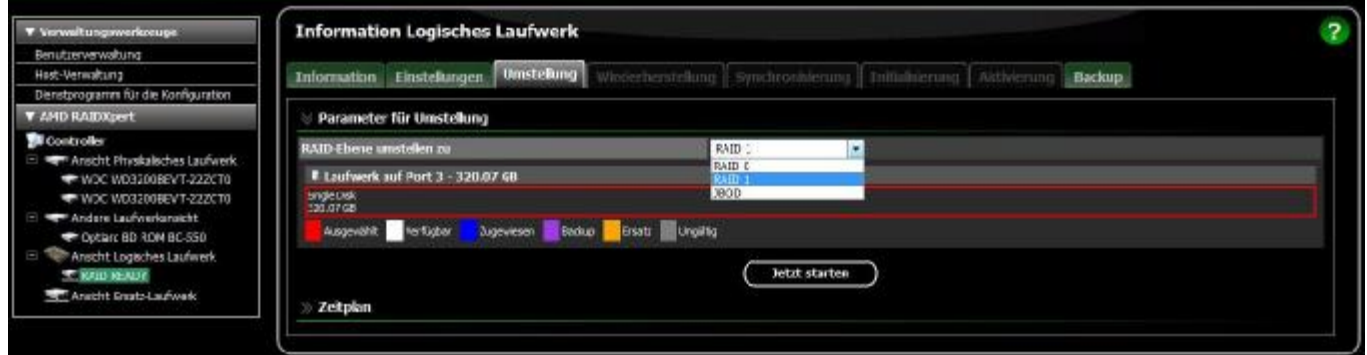

Die Einrichtung bzw. Zusammenführung beider Festplatten kann in Abhängigkeit der vorhandenen Daten und Festplattengröße bis zu 20h dauern. Nach Abschluss des Prozesses ist das RAID bereit zum Arbeiten.

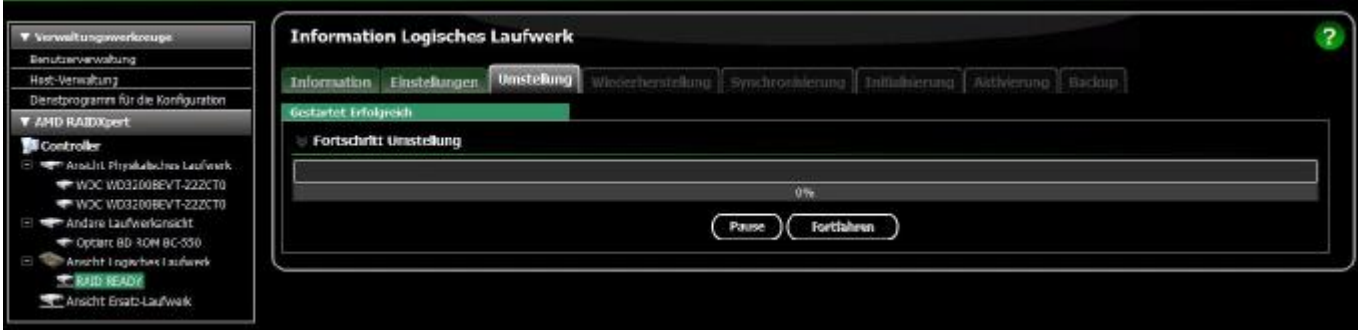

#### Hier im Beispiel die erfolgreiche Einrichtung eines RAID 1. Der Konfigurations-Browser kann nun geschlossen und das System neu gestartet werden.

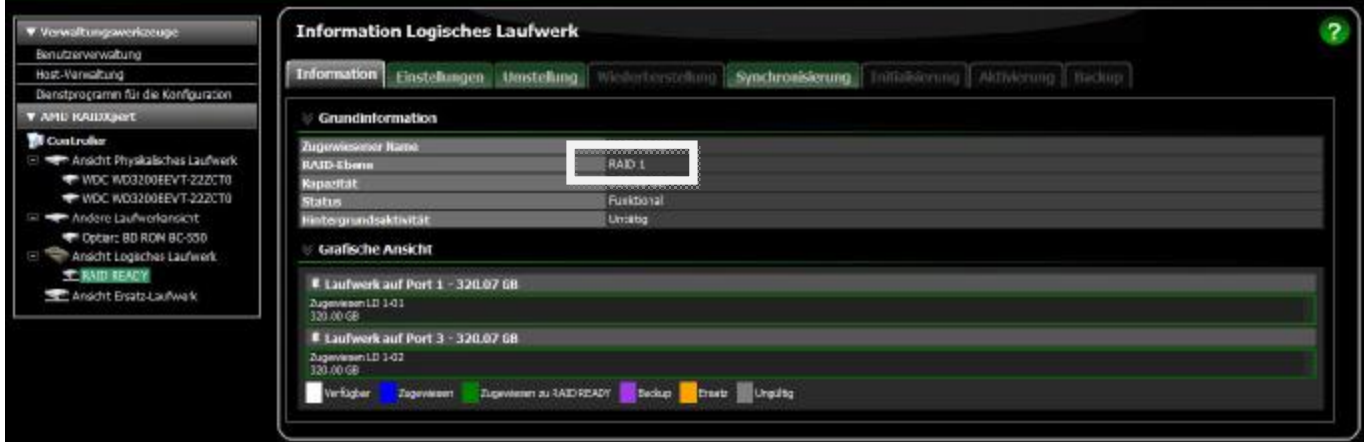

Correction of errors and omissions excepted.

holders.

FSC IP SSC CD TS

All hardware and software names used are brand names and/or trademarks of their respective

<http://www.fujitsu-siemens.com/>